# Horizon

Receptionist Console User Guide

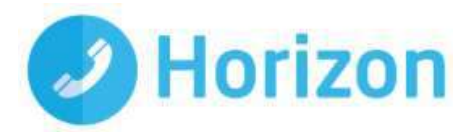

## **Contents**

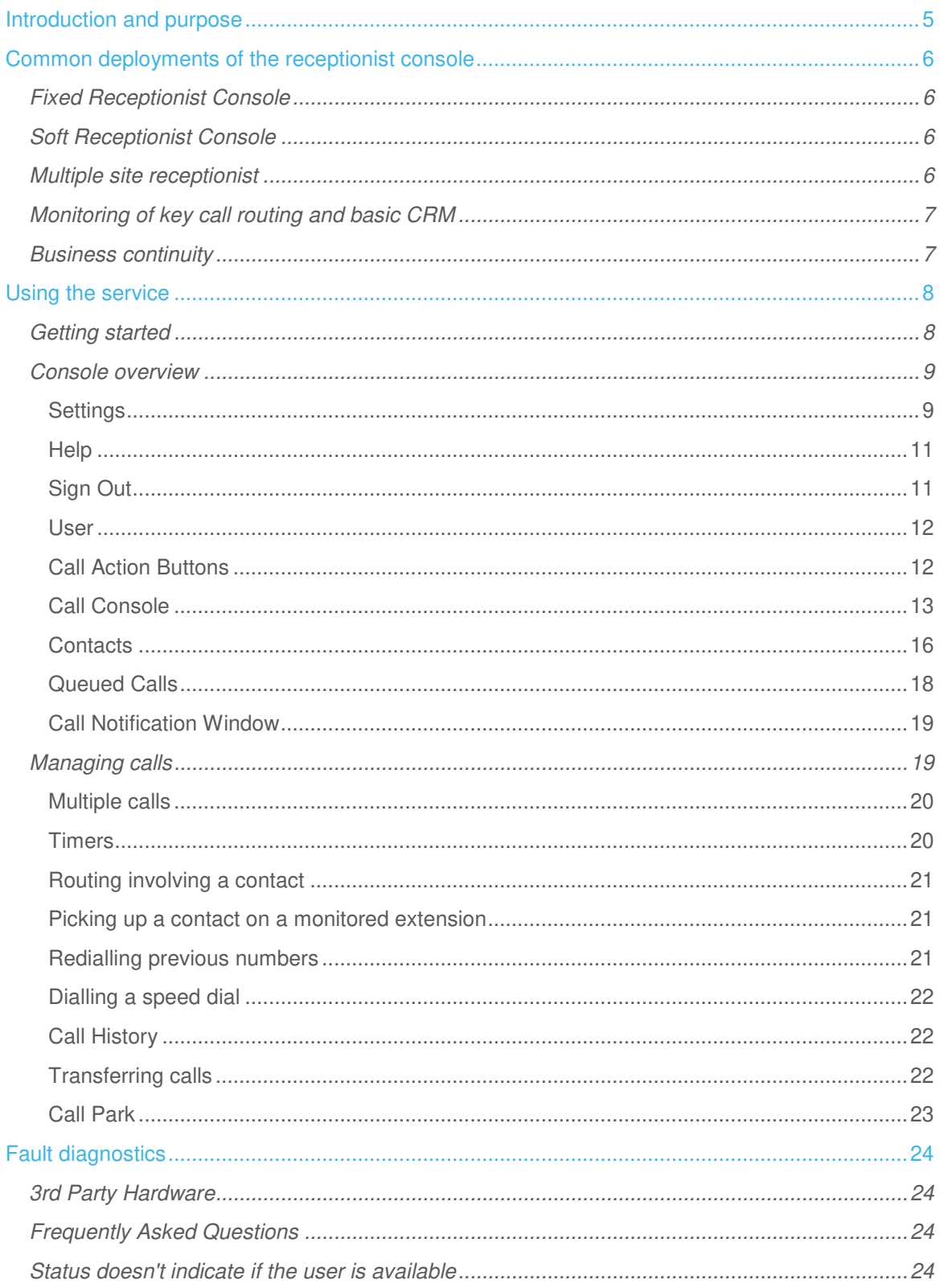

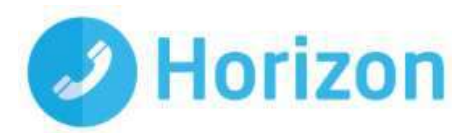

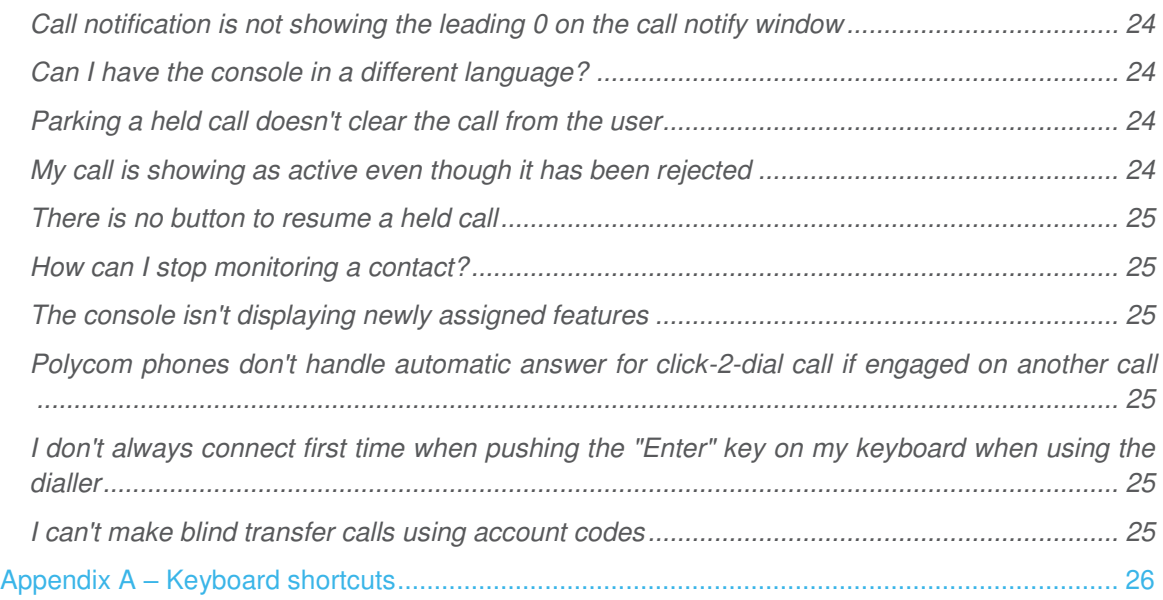

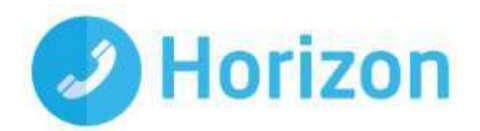

## <span id="page-4-0"></span>Introduction and purpose

The Horizon Receptionist Console has been designed to be used in conjunction with the core Horizon service, and enables the attachment of a web based attendant console, specifically developed for hosted environments and accessible through any web interface.

Through this console the full set of call control features, large scale line monitoring, queuing, multiple directory options, and views are available, which are all key requirement for large or distributed organisations.

This document is designed at explaining the core features of the receptionist console, as well as the steps needed to install and access the service and the use cases it can be applied to.

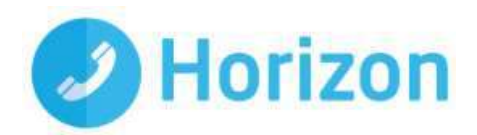

## <span id="page-5-0"></span>Common deployments of the receptionist console

The traditional receptionist role combines both screening of incoming calls for key areas of the business as well as ensuring core call routing is working as efficiently as possible to deliver calls to the right locations.

Through the application of the receptionist console our aim is to provide the following real world benefits:

- An easy to use interface aligned with the core Horizon service
- An ergonomic design that follows a natural workflow of a call from left to the right side of the screen
- Improved efficiencies as only "valid" options are presented to the user
- Professional call handling as critical information is available in "real time" to the user
- Web based interface accessible through any web browser even whilst on the move

## <span id="page-5-1"></span>Fixed Receptionist Console

The fixed receptionist console utilises either Cisco or Polycom phones and sidecars to provide a "bank" of up to 50 monitored contacts, in order to manage incoming calls and deliver them to appropriate resource.

In this use case the receptionist would traditionally answer or blind transfer all incoming calls to key contacts.

This use case can still if required be combined with the soft receptionist console

## <span id="page-5-2"></span>Soft Receptionist Console

The soft receptionist console utilises a web based attendant console to monitor and manipulate incoming calls and call routing of core features such as call queues. Through the console the receptionist is able to monitor or search a directory of up to 800 contacts, or pin a fixed list of 200 "favourite" contacts to their console for simple monitoring of call groups or contacts

In this use case like the fixed console the receptionist can manage multiple calls, however is able to do so through an easy to use web interface providing additional information about the call. Additional features are also available to attach a caller to a specific extension for when it becomes available, through to managing ad hoc conference calls, and adjusting the order of callers in a queue.

This use case can if required also provide a solution just for a single number or user however is predominantly used for larger or multiple site solutions.

## <span id="page-5-3"></span>Multiple site receptionist

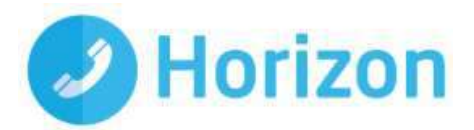

Due to the cloud based structure of the core Horizon service and receptionist offerings, the ability to have just one receptionist managing multiple sites and main numbers is achievable

Through this use case call routing shared over multiple locations can easily be monitored, as well as the ability to bring in additional resource during busy periods at specific sites.

## <span id="page-6-0"></span>Monitoring of key call routing and basic CRM

Whilst the receptionist role is the main one met by this new offering, managers of specific teams may also find it of use to monitor key call queues or users, and to keep specific customer notes.

Through seeing the number of callers within a call queue, additional resource or routing could be implemented. At the same time the ability to leave notes in the system against a directory contact both internal and external means a base level of CRM is achievable, as well as any internal notes being visible such as someone being away on leave.

### <span id="page-6-1"></span>Business continuity

Due to the core service being hosted in an ISO accredited carrier data centre the functionality provided to a receptionist user is available wherever they are.

As such in the event of not being able to get to your usual office location you are can use forwarded landline and/or mobile destinations as well as hot desking to deliver calls to your phone. At the same time the console for management purposes can easily be accessed over home based devices or iPads/mobile broadband connections.

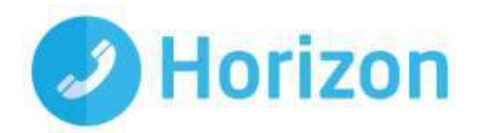

## <span id="page-7-0"></span>Using the service

## <span id="page-7-1"></span>Getting started

As one of the key benefits of the service the soft receptionist console is hosted within a core carrier class data centre that is ISO accredited, and is accessible through a secure web connection through any common web browser.

However the recommended and fully supported deployment is based on:

- A Windows platform
- Running Internet Explorer
- Running without tabs in order to enable the "Focus Window for incoming calls to work"

In order to access the landing page of the service the following address should be entered:

<https://clients.unlimitedhorizon.co.uk/receptionist>

This should direct you to the main login page for Horizon

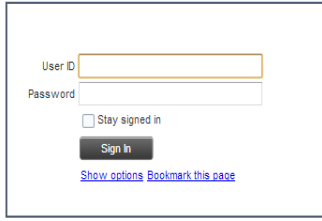

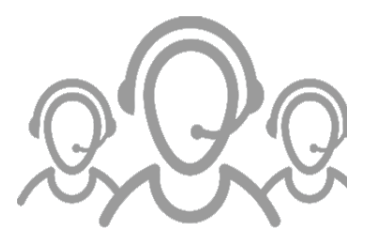

#### **HORIZON:**

Please note that the minimum required screen resolution for the console is 1024 x 768 pixels, and that multiple different user sessions cannot be run from a single machine at the same time.

In order to access your user account you simply need to then enter the provided username and password and click "Sign in" to reach the home console screen of the service.

The home screen of the service will default to the standard view when you first login however will "save your workspace" when you exit the console on each use.

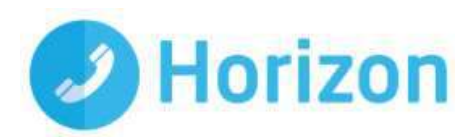

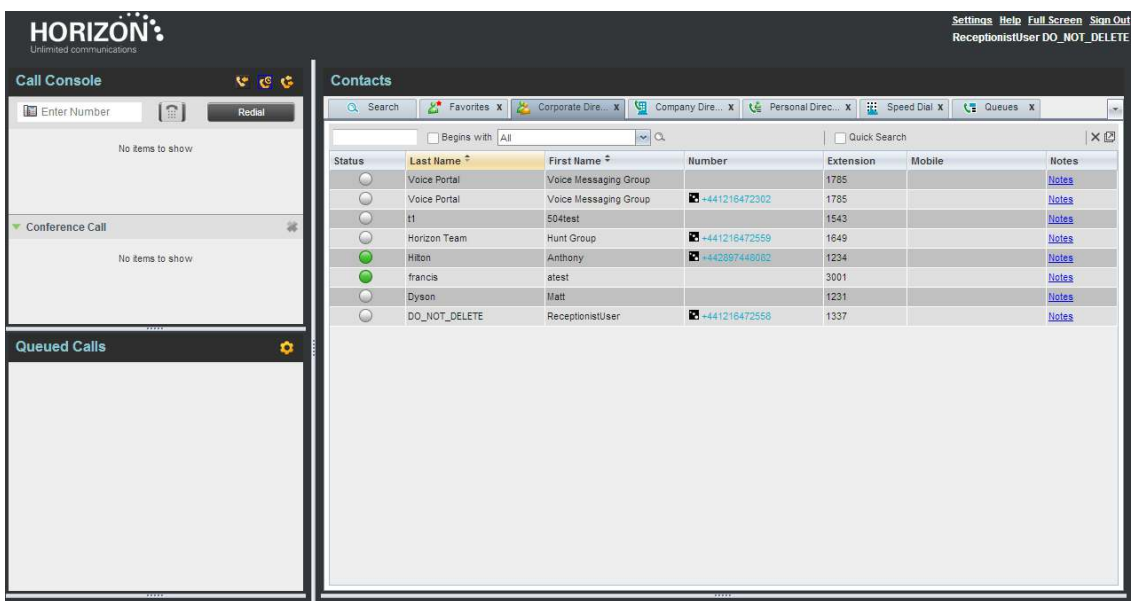

## <span id="page-8-0"></span>Console overview

When you first login the main screen you see, and will be using is the call console which is split into 3 sections, Call Console, Contacts, and Queued Call.

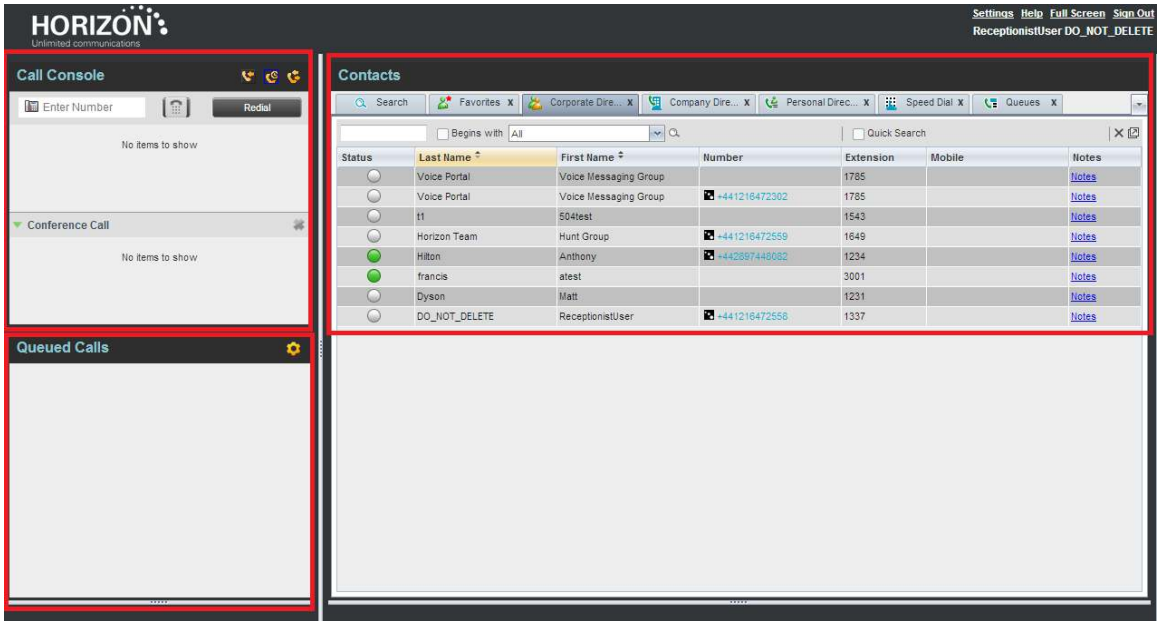

Prior to exploring these areas in the following sections it is also beneficial to review the options on the toolbar to help configure the service to your requirements.

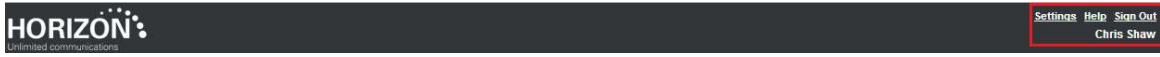

#### <span id="page-8-1"></span>**Settings**

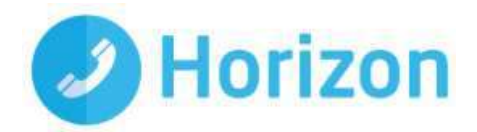

In order to ensure the soft console is configured to your day to day use of the service a number of options are available to configure the service.

Simply click the relevant tab, and adjust the settings required.

#### General - Workspace

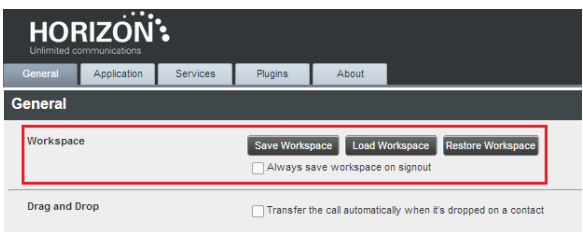

The workspace within the call console can be configured to always show your pre-defined view of contacts or queues when you first login to the service.

Within this setting you have the ability to "Save", "Load", or "Restore" a workspace as well as ensuring your space is automatically saved when you log out.

#### General - Drag and Drop

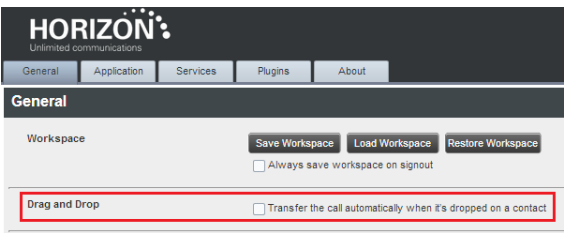

The call console has the ability to enable drag and drop of incoming calls onto key contacts. Through this functionality instead of performing multiple clicks to action the required move a call can simply be dragged to the contact to perform an action

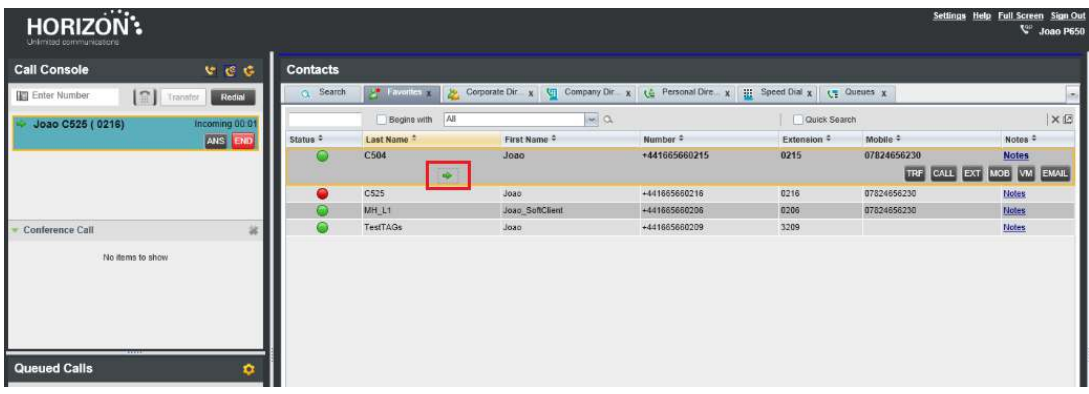

To enable this functionality simply click the tick box

#### **Services**

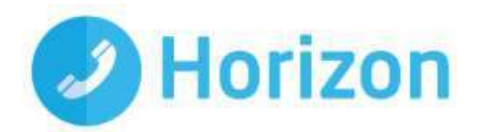

As well as managing your telephone calls, the receptionist client is also able to manage features/services assigned to your user account. To activate these simply click on the relevant tick box and specify the required information.

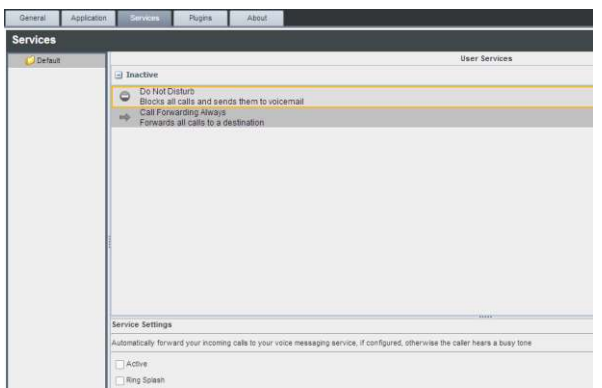

For further details on these features please consult the main Horizon documentation

#### **Plugins**

The receptionist console has the ability to also interwork with your Windows desktop by bringing the Receptionist Console window to view from a minimised state when incoming calls are visible.

To configure this feature you simply need to define your requirements under the Plugin section

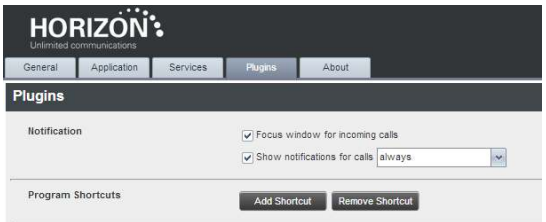

Please note that the "Focus window for incoming calls" will only work where the console is minimised not "hidden" on the screen, and where a "non tabbed" browser window is used.

#### About

Within here you will find details of the core application and the current version of software. These details may be needed when raising support calls

#### <span id="page-10-0"></span>**Help**

This link will lead you to this user guide, however further help functions will be made available through here and documentation provided by your service provider

#### <span id="page-10-1"></span>Sign Out

This link will sign you out of the receptionist console, and if not set by default will ask if you want to save your "workspace".

Please note that logging out of the console does not log you out of your fixed phone!

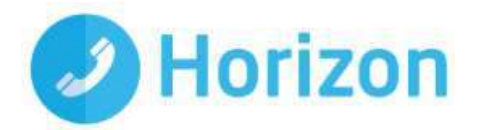

#### <span id="page-11-0"></span>User

The name located under the above options confirms which Horizon account you are logged in as, and shows the following additional information to the left of the name:

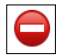

Do not Disturb (DND) enabled - Has precedence over all other icons except Voice message

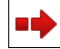

Call Forwarding Always (CFA) enabled

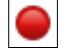

Busy Call state

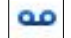

Voice Message

Call parking information is also shown with details of the first and last name and the extension the call is parked against

#### <span id="page-11-1"></span>Call Action Buttons

When managing incoming or making outgoing calls there are a number of call action buttons that could display within the relevant sections of the console.

As part of the design of the console only valid options will be displayed to the user in the relevant section.

The full list of buttons are as follows:

This dials the number entered into the dialler box. It can be used during most call states to transfer to external numbers or to implement any required codes.

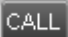

CALL This places a call to the selected contact or to a number from the call history logs

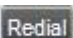

Redial This redials the last dialled number

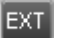

**EXT** This dials the contact's extension number

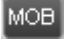

MOB This dials the contact's mobile number

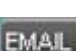

This brings up a new email message window with the contact's email address added

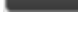

Transfer This transfers a call to an ad hoc number entered in the dialler

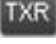

**TXR** This transfers a call to a selected number or contact

This transfers a call to the selected contact's voice mail

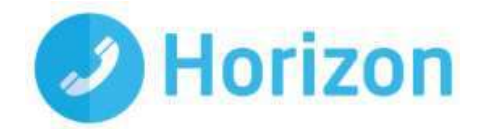

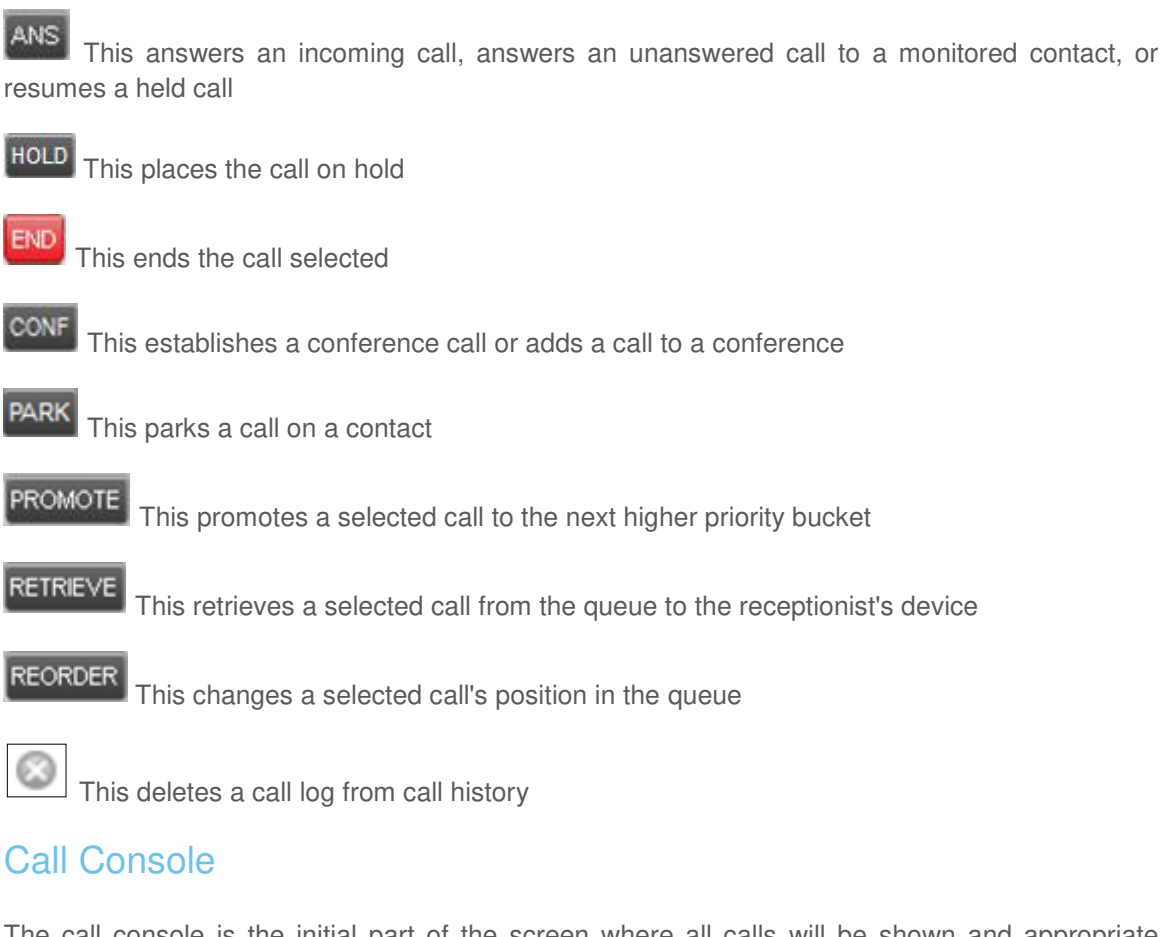

<span id="page-12-0"></span>The call console is the initial part of the screen where all calls will be shown and appropriate management of the call routing can be implemented.

CALL CONSOLE (El Criter Number | | | | | **PRINT** CONFERENCE CALL

Within this section the following sections are available to assist with managing calls

#### Call Console - Header

Within the header of the call console you will see a number of icons allowing you to access additional functionality:

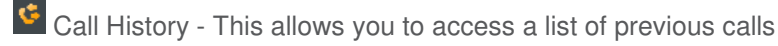

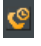

Call Waiting - This allows you to enable Call Waiting

 Auto Answer - This allows you to enable Auto Answer, connecting every call to your attached phone straight away.

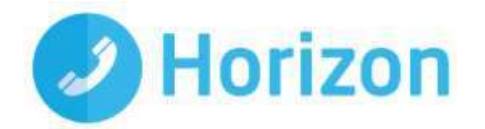

#### Call Console - Dialler

The dialler within the Call Console section allows you to type any number (with the appropriate country code if applicable) to connect a call. To do so simply type the number into the "Enter number" box, and click on the dial icon

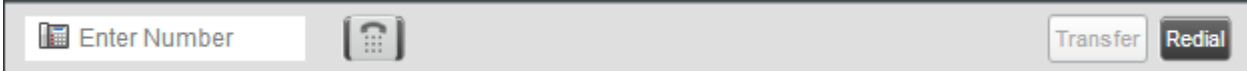

The action buttons to the right of this section become active depending on the relevant call state and allow further actions to be taken to enable call routing.

When using the dialler to make outgoing calls please note you will need to answer the incoming call on the console or on your phone to connect to the number dialled.

#### Call Console - Current Calls

Beneath the dialler and header is the current calls section of the console where all active calls being dealt with will be shown

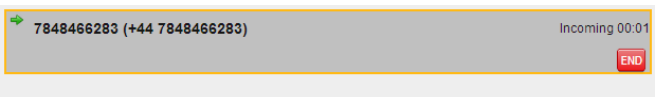

Each call within here is listed on a separate line with the following information:

Number of the calling party - Recalled information also shown when being recalled from a specific destination

- Call state icon Visual representation of the state of the call
- Call state name The display name of the current call state
- Call duration This is the duration of the call from the time it was put into the current state. For example if a call has been put on hold then this will be the on hold time for that call
- Actions buttons As with the "header" specific actions buttons depending on the action you can take will be displayed

#### Call Console - Conference Calls

Also within the Call Console is the Conference Call panel which displays any established conference calls and allows you to manage them as required. Please note as you only have a single primary device you can only be involved in one conference call at a time.

In order to establish a conference call you need to have two or more calls active within your main call console, and can then take further actions against these calls.

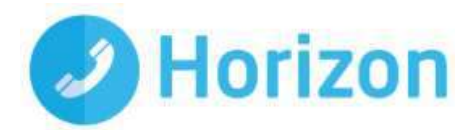

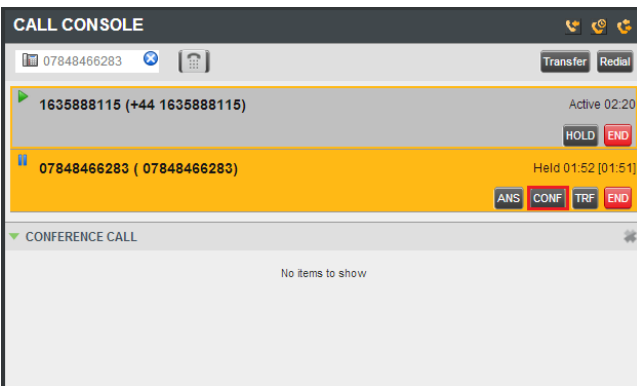

Pushing the conference button then adds the calls and your line into conference

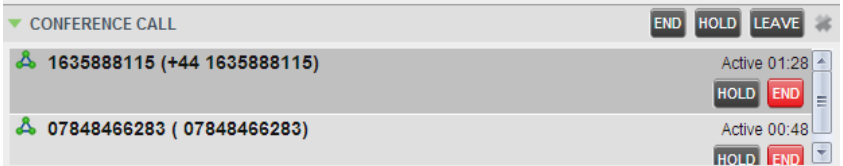

Once established you then have further options you can perform

**HOLD** Allows you to place all conference members on hold

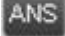

**ANS** Resume allows you to resume the conference

**LEAVE** This allows you to leave the conference, but maintain the bridge for the other parties

END This will end the conference and all parties will be disconnected

#### Call Console - Call States

During both normal and conference calls the following call states and actions can be performed:

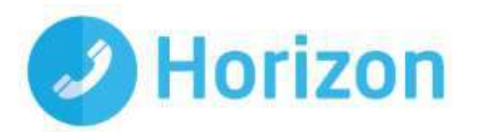

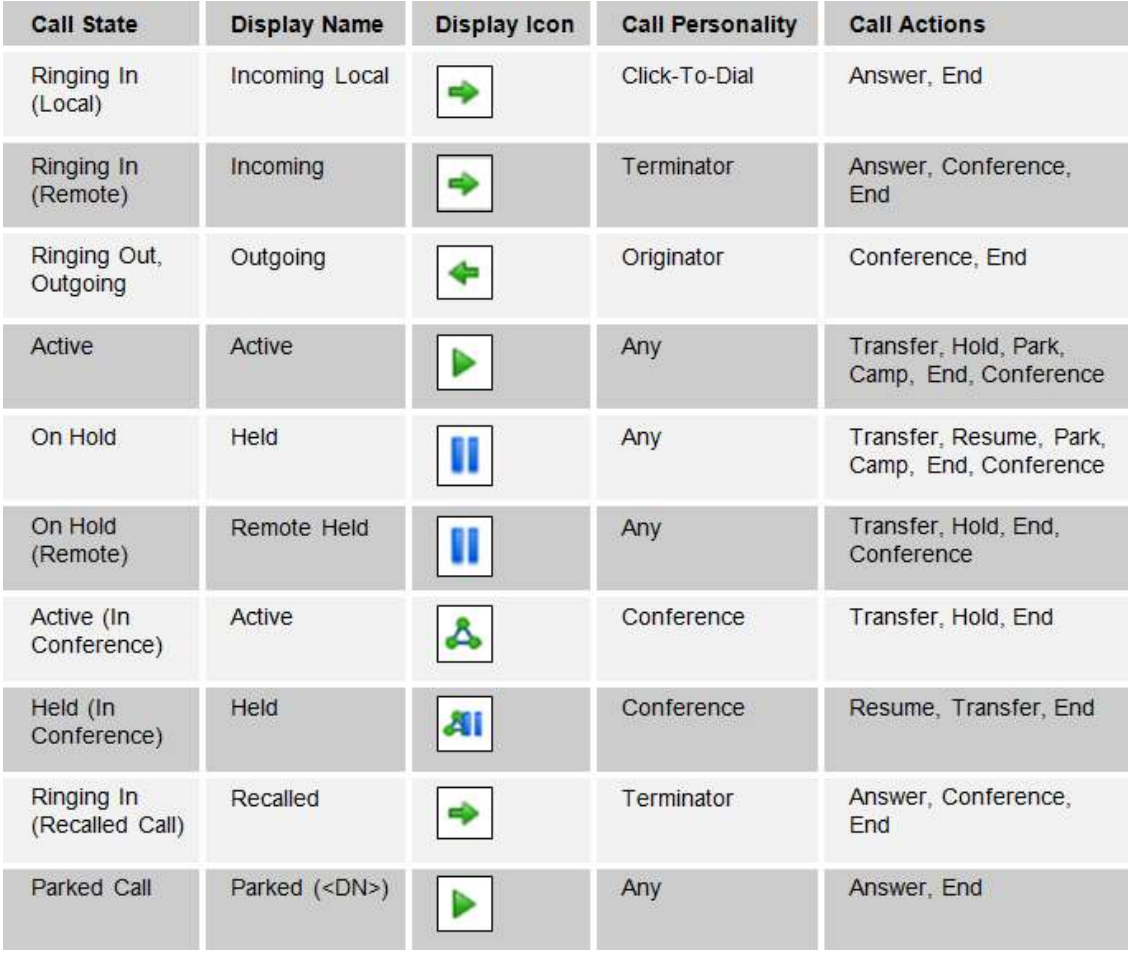

#### <span id="page-15-0"></span>**Contacts**

The contact section of the receptionist console provides you with all contacts loaded into the Horizon interface and splits them into the relevant categories allowing quick and easy connection of calls through utilising the "tab" layout

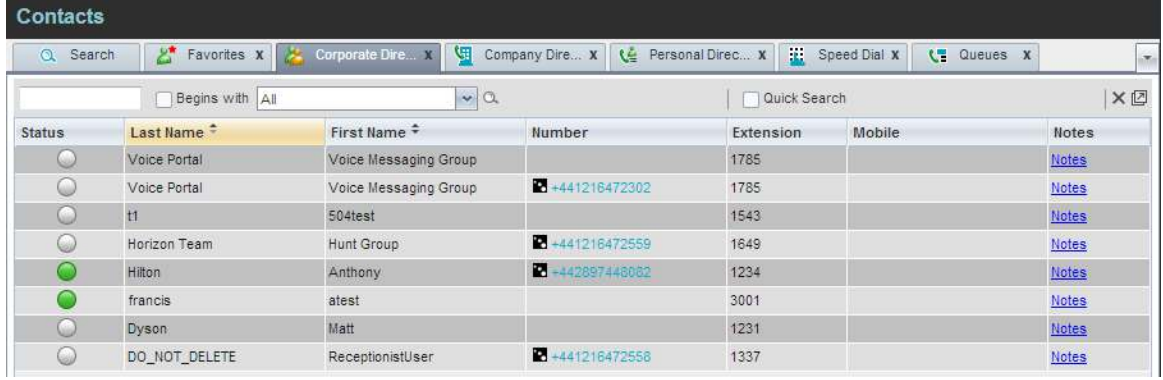

You can browse contacts by using the scroll bars and directory sections, or through the search bar at the top of each pane.

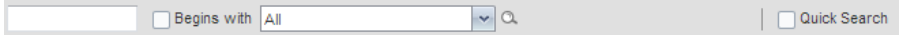

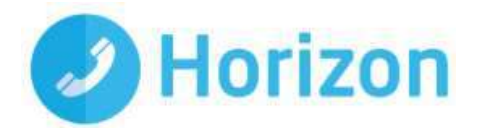

Once a contacted is selected you can then see further information about them as well as relevant action buttons being available.

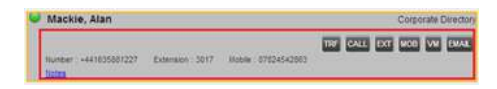

#### Contacts - Adding directory contacts

With the exception of the "Corporate directory" which is set by the users provisioned on your Horizon service, all other directory entries can be amended within the main Horizon interface.

Please see the in interface help within Horizon or the user guide for further information on adding and editing directory details.

#### Contacts – Adding "Favourite" contacts

In order to manage your "Favourite/Fixed" contacts you need to login to the Horizon website, where, if you have been assigned the soft console functionality you will see the receptionist tab under the call setup section.

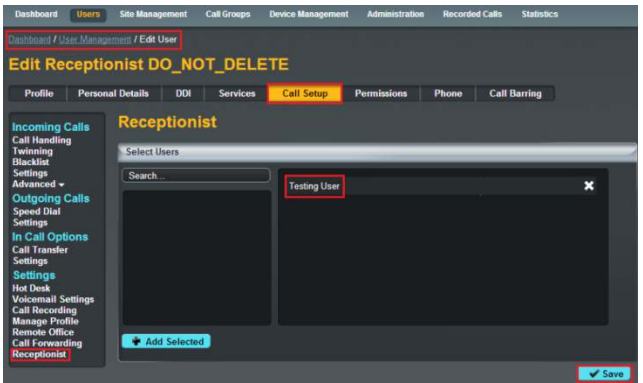

In here simply search for the internal contacts you wish to monitor and click add selected. Please note that you can only monitor a maximum of 200 contacts. Once added or removed, please click save to implement this list in your soft console view.

#### Contacts - Adding speed dials

All speed dial contacts can be added and amended against the user's account within the main Horizon interface.

Please see the in interface help within Horizon or the user guide for further information on adding and editing directory details.

#### Contacts - Adding call queues

A user's membership of a call queue is controlled through the Horizon interface under call groups

Please see the in interface help within Horizon or the user guide for further information on adding a user to a call queue.

#### Contacts - Adding Notes

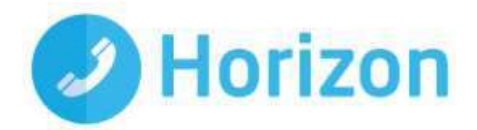

Against a contact specific notes can be added for internal use, or to assist others using the receptionist console.

To add a note simply clicks on the highlighted blue text against the contact.

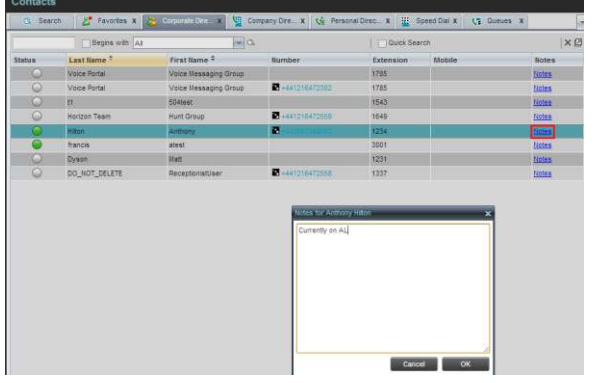

Type the note you wish to make and click "OK" to save the note against the contact. This will then show in the column if wide enough, or once clicked on open up the notes screen

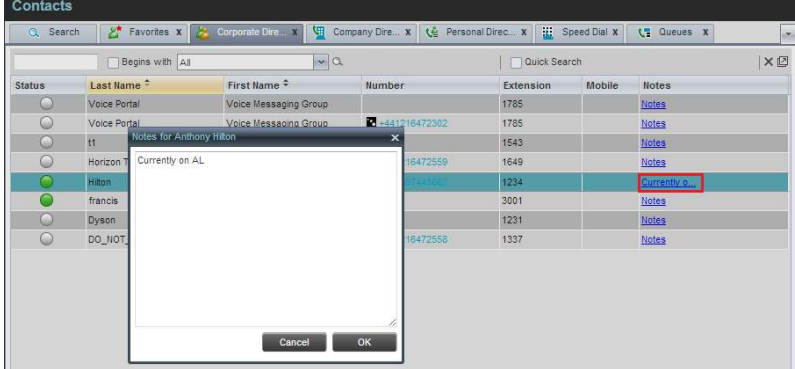

#### <span id="page-17-0"></span>Queued Calls

The queued calls section of the receptionist console lets you see all call queues (up to 5) that your user account is able to see within the Horizon service.

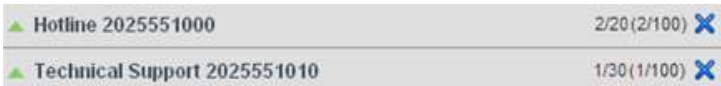

For each of these call queues the following information is shown:

The name of the Call Queue

The primary number of the Call Queue

The number of calls against the maximum queue size

The number of calls in the queue against the maximum queue size

When you expand the call queue panel a list of calls queued, their priority, and their position in the queue, is shown.

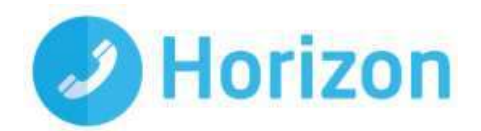

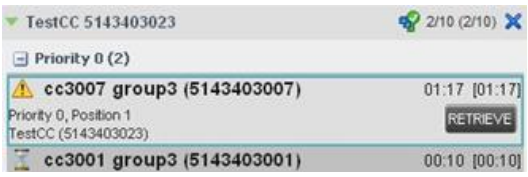

For each call the following information is given:

Call status icon - a graphic representation of call state which could be one of the following:

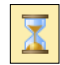

 $\boxed{\mathbf{X}}$  - The call is queued and waiting to be answered

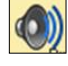

 $\bigodot$  - An announcement is being played to the caller

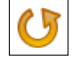

**C** - The position of the call in the queue

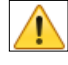

 $\boxed{\triangle}$  - The call has been bounced

Name (if available) and phone number of the calling party

The total call time

Clicking a call expands the call to show additional information including:

Position in the call queue

Name (if available) and phone number of the call queue that was called

Additional action buttons to implement further routing

#### <span id="page-18-0"></span>Call Notification Window

If the browser is integrated with the Java plug-in a non-intrusive call notify window will be shown on the bottom right corner of the screen when the receptionist receives a call. This window displays the available caller information.

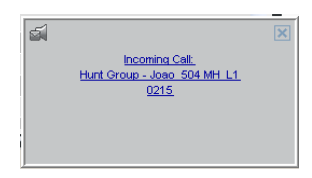

When a call is address to the receptionist, the option to answer the call or redirect it to voicemail is available from the call notification window.

## <span id="page-18-1"></span>Managing calls

Using the previous section to explain the various buttons and areas of the receptionist console you should now be ready to manage calls using the receptionist console.

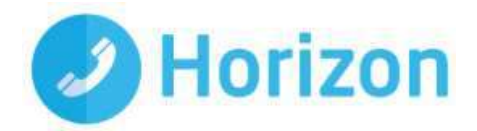

In order to do so please login to the receptionist console using your user credentials and ensure your Horizon phone is either logged in through hot desking or online. If it is not then incoming calls will be diverted to call forwarding or twinning and you will not have the option of answering calls in the console window

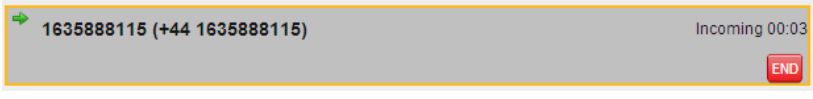

To answer an incoming call simply use the "ANS" button against the required incoming call

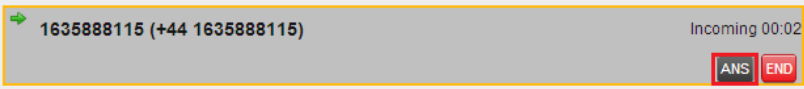

For outgoing calls simply select the user and click "Call"

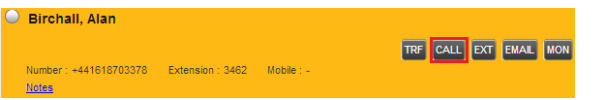

Or use the dialler to type a number and click the "Dial" icon

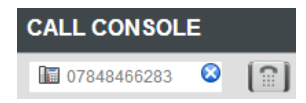

A call can also be made from the phone and would also show within the receptionist console.

#### <span id="page-19-0"></span>Multiple calls

Multiple calls can be managed either through the receptionist console or from using the standard features of the Horizon service.

To move between calls in the receptionist console simply click on the call you'd like to select and the relevant "Action" button such as "ANS"

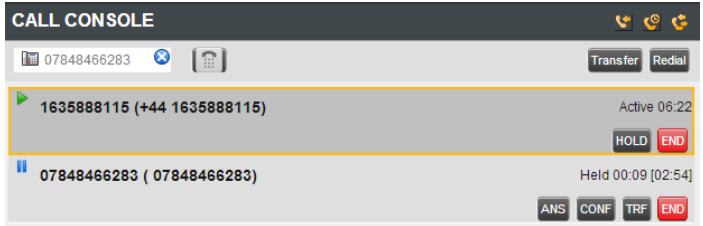

#### <span id="page-19-1"></span>**Timers**

Timers are visible within every call visible in the receptionist console and provide real time information to the user in order to make informative choices around call routing

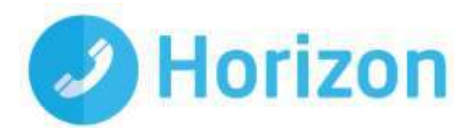

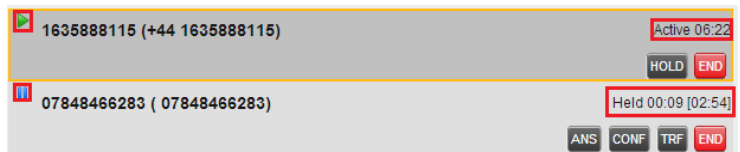

The latest state timer is always shown to the right of the total time shown in brackets

#### <span id="page-20-0"></span>Routing involving a contact

Where a call needs to be routed to a contact within the contact section of the console and drag and drop is enabled (under settings if not setup) you can simply drag the call from the call console to the relevant contact.

As the contact is dragged a small green arrow appears and you can place this on the required contact opening it up. To action a transfer or other options simply release the drag and then click the required "Action" button.

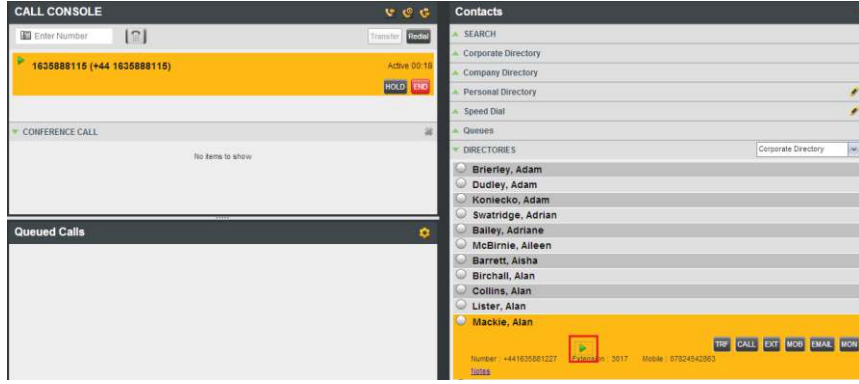

#### <span id="page-20-1"></span>Picking up a contact on a monitored extension

Where you have monitored a contact in the contacts section you are able to pick up incoming calls for them when their monitored state is ringing, depicted by a yellow call state indicator.

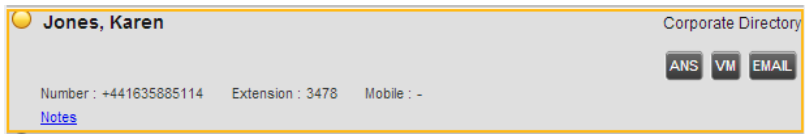

Once you have selected the contact you can then take one of the following telephony actions:

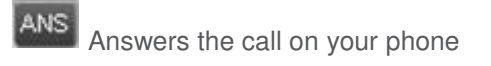

**VM** Sends the incoming call to the users voicemail

#### <span id="page-20-2"></span>Redialling previous numbers

In order to redial previous numbers you can either use the "Redial" button at the top of the call console or the call back feature within the call history section.

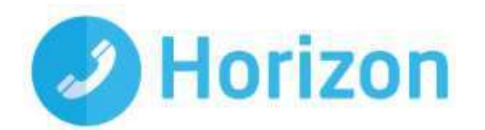

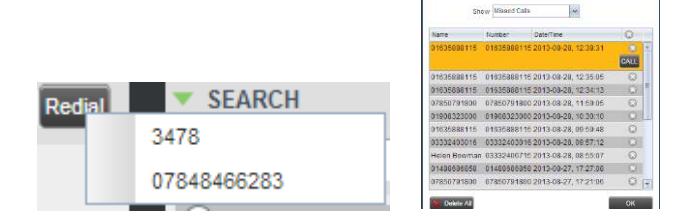

#### <span id="page-21-0"></span>Dialling a speed dial

In order to dial a speed dial you have setup within the Horizon interface simply open the speed dial section within the contact pane and click "Call" next to the required contact

#### <span id="page-21-1"></span>Call History

If you miss a call or wish to check all calls made, received or missed, you can simply click on the call History icon to ask the logs.

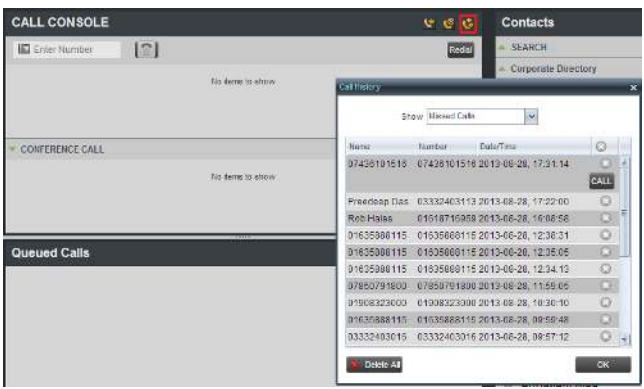

From here you then have the option to "show" the types of calls you wish to view (missed calls set as default), and then take further options against each contact to call them if required. A "Delete All" button is also provided to reset the log if required.

#### <span id="page-21-2"></span>Transferring calls

As with using the Horizon IP phones there are number of ways in which a call can be transferred to a contact.

#### Blind Transfer

A blind transfer occurs when a call is transferred without an introduction to the transferred contact, and can occur in any call state allowing quick and easy management of incoming calls from known callers.

To action a blind transfer, select the call in the call console to transfer, then either enter an external number in the dialler, or select on contact before clicking the "TXR" button. This will then transfer the call and it will be removed from the call console window.

Using monitored contacts you can identify if a user is busy or not prior to transferring the call

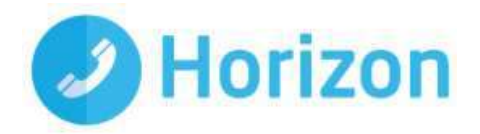

#### Consultative Transfer

A consultative transfer occurs when a call is transferred to a contact with an introduction to that contact to see if they wish to take the call, and can occur in any call state allowing quick and easy management of incoming calls from known callers.

To action a consultative transfer select the call in the call console to transfer and put it on hold. Contact the required contact and ensure they answer as to ascertain if they wish to take the call. When ready to action the transfer select one of the two calls and move the mouse over the nonselected call to click the "TXR" button.

The calls are then connected and removed from the call console.

#### Transfer to voicemail

You can transfer an incoming call to any monitored contact or your own voicemail whilst a call is in any call state allowing quick and easy management of incoming calls from known callers

To action a transfer to voicemail select the call in the call console to transfer and select the contact you wish to transfer the call to. Once the contacts detail is open simply click on the "VM" button of the contact to transfer the call.

#### Transfer to call queue

You can transfer an incoming call to a call queue in any call state allowing quick and easy management of incoming calls from known callers.

To action a transfer to a call queue select the call in the call console to transfer and select the required call queue from the contact section. Once the queue details are available simply click on the "TXR" button of the queue to transfer the call

#### <span id="page-22-0"></span>Call Park

You can also park a call against a conduct or hunt group which allows other contacts to then pick up the call. After a set amount of time the call would be returned to the original user to ensure it is always dealt with.

To perform a call park simply select the call in the call console and click on the "Park" button

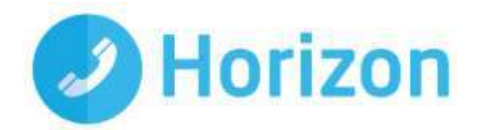

## <span id="page-23-0"></span>Fault diagnostics

The receptionist console is a separate system from the main Horizon interface, but at the same time does rely on configuration from it. As such prior to raising any faults the routing of user accounts, hunt groups, and other settings should always be checked by testing the existing functionality without using the receptionist console interface.

Where a fault is identified on the receptionist console a fault should be raised with the relevant support team in order for this to be investigated.

## <span id="page-23-1"></span>3rd Party Hardware

The desktop receptionist console will in the main be applied to desktop or laptop devices which Horizon has no control over, nor can offer support on.

As such support of these devices and services/programmes outside of the receptionist interface are not supported by the Horizon support desk and should be referred to the equipment provider/maintainer.

## <span id="page-23-2"></span>Frequently Asked Questions

### <span id="page-23-3"></span>Status doesn't indicate if the user is available

Unlike presence the BLF indicator or contact monitoring indicator only identifies if the phone is not currently in use, it does not state if a user is available to take a call.

## <span id="page-23-4"></span>Call notification is not showing the leading 0 on the call notify window

This is a known issue which is currently under investigation

### <span id="page-23-5"></span>Can I have the console in a different language?

To simplify the initial release of the receptionist console only English has been implemented, however other languages are available on request, and where there is strong business case.

### <span id="page-23-6"></span>Parking a held call doesn't clear the call from the user

If a call is on hold and the receptionist presses the "Park" button, the call is not cleared from the user's phone and the call has to be un-held to proceed with the park procedure. This is a known issue which is currently under investigation

## <span id="page-23-7"></span>My call is showing as active even though it has been rejected

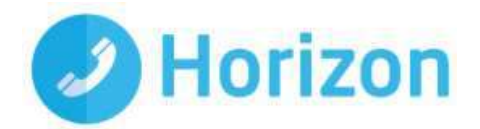

We have seen in some rare instances calls still showing as live when generated from the receptionist even when they have been rejected by the called party. This is a known issue and is currently under investigation.

## <span id="page-24-0"></span>There is no button to resume a held call

The button is labelled "ANS" instead of unhold

## <span id="page-24-1"></span>How can I stop monitoring a contact?

For dynamic monitoring of contacts it is not possible to remove a monitored contact, however the system will start to remove old monitored contacts when the limit of 800 users is reached.

### <span id="page-24-2"></span>The console isn't displaying newly assigned features

The receptionist will only pick up the latest configuration of a user's account when originally logged in. As such if changes are made it is necessary to restart the application by pressing F5.

## <span id="page-24-3"></span>Polycom phones don't handle automatic answer for click-2-dial call if engaged on another call

This is a current limitation of the Polycom phones and has been raised with to them

## <span id="page-24-4"></span>I don't always connect first time when pushing the "Enter" key on my keyboard when using the dialler

This is working as design however can cause confusion as the dialler will first try and guess the phone number being entered first before then connecting the call you have typed.

## <span id="page-24-5"></span>I can't make blind transfer calls using account codes

This is working as designed and as per the core Horizon service offering. Account codes can only be entered on consultative transfers

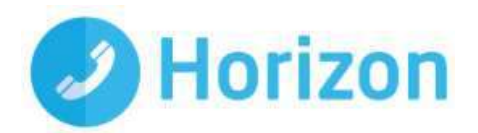

# <span id="page-25-0"></span>Appendix A – Keyboard shortcuts

Keyboard shortcuts are available to use within the receptionist console as follows:

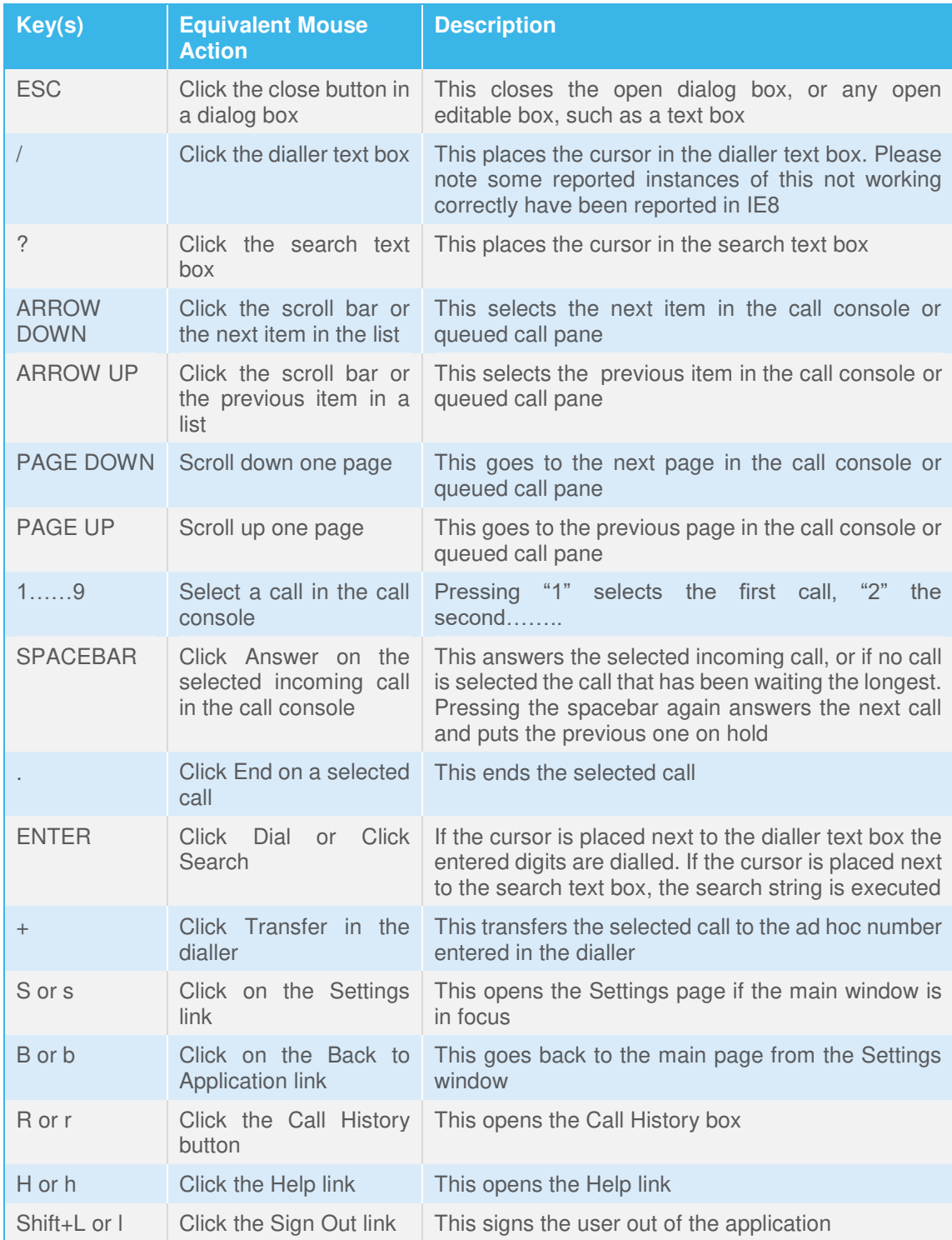